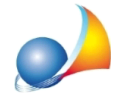

## Come devo configurare i parametri per l'autenticazione e l'invio delle pratiche e per **il download ed il salvataggio delle ricevute Entratel?**

Per impostare correttamente le funzionalità telematiche di DE.A.S. (autenticazione ed invio dei file, download e decrypt delle ricevute, accesso diretto ad Entratel) è necessario utilizzare la funzione Tabelle | Tabella intermediari, dove specificare:

- 1. Nome utente
- 2. Password di accesso ad Entratel
- 3 Codice PIN
- 4. Password di protezione dell'ambiente di sicurezza
- 5. Scadenza password di accesso ad Entratel (opzionale): si può anche calcolare come numero di giorni a partire dalla data odierna premendo il pulsante  $\blacksquare$
- 6. Scadenza ambiente di sicurezza (automatica): verrà inserita dal software al momento del download delle ricevute

Nel caso di invii effettuati per conto di altri soggetti dai quali si è stati incaricati (ad esempio uno studio associato o una società) è necessario inserire altresì, premendo il pulsante *Invii per conto di altri soggetti (studi associati, società ecc.)*:

- 7. Codice fiscale del soggetto *incaricante* (studio associato, società ecc.)
- 8. Sede del soggetto *incaricante* (studio associato, società ecc.). Nel caso di unica sede deve essere inserito "000"

e quindi, nel caso si vogliano copiare i file relativi ai certificati di firma e di cifra dell'utente all'interno di DE.A.S.:

9. Premere il pulsante *Copia file dell'ambiente di sicurezza* 

In questo modo, ove possibile, tutta l'operazione di configurazione sarà del tutto automatizzata.

Nel caso venisse restituito l'errore "File di configurazione non trovato" oppure "File non trovati in [nome cartella]" sarà necessario selezionare la cartella o il supporto estraibile dove sono memorizzati i file relativi ai certificati di firma e di cifra dell'utente (UTEF.P12 e UTEC.P12)

Per abilitare le funzionalità telematiche di DE.A.S. devono essere spuntate le opzioni:

- *-Abilitaautenticazione*
- *-Abilitatrasmissione*

Nel caso in cui l'ambiente di sicurezza sia stato copiato all'interno di DE.A.S., l'opzione *Memorizza ambiente di sicurezza* sarà automaticamente attivata.

In caso contrario, al momento dell'esecuzione delle funzioni di decrypt delle ricevute e di autenticazione del file da trasmettere, sarà necessario indicare il percorso dove sono memorizzati i file relativi alll'ambiente di sicurezza.

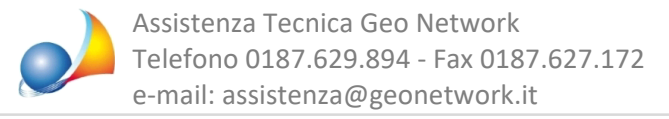

I dati di accesso e le password sono salvati all'interno di DE.A.S. in una tabella criptata.

Per risalire alla cartella dove è memorizzato l'ambiente di sicurezza di Desktop Telematico, si può fare riferimento alla funzione:

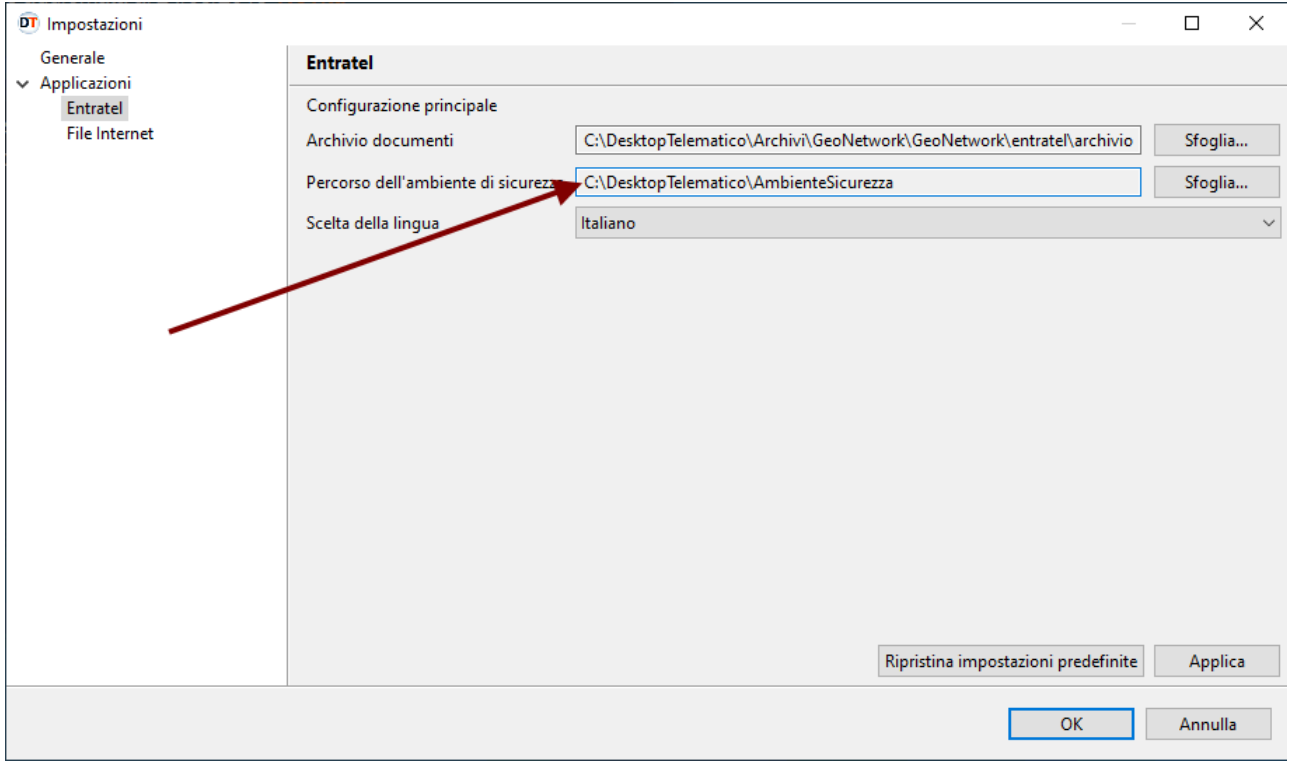

*File|Impostazioni|Applicazioni|Entratel*

In alternativa è possibile specificare anche le credenziali di accesso ad Entratel e la password per l'ambiente di sicurezza, al momento dell'esecuzione della ricerca delle ricevute o della trasmissione dei file.

## **ISTRUZIONI PARTICOLARI PER GLI STUDI NOTARILI**

Quando devo usare *Invii per conto di altri soggetti (studi associati, società ecc.)*?

Vediamo un esempio prendendo spunto dalla schermata di Entratel sotto riportata.

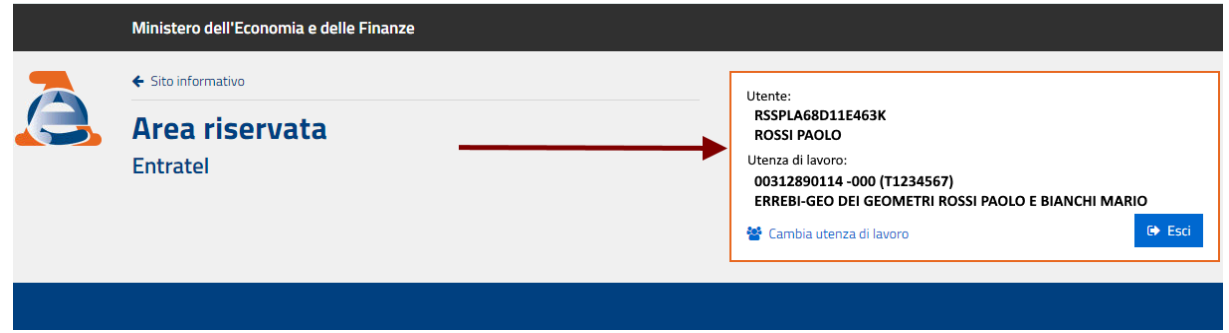

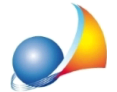

In questo caso l'utenza abilitata alla trasmissione delle dichiarazioni di successione è "ERREBI-GEO DEI GEOMETRI ROSSI PAOLO E BIANCHI MARIO" mentre l'utente incaricato è "ROSSI PAOLO". Nella tabella intermediari dovremo quindi indicare:

- Accredito Entratel: "PERSONA NON FISICA"
- Denominazione: "ERREBI-GEO DEI GEOMETRI ROSSI PAOLO E BIANCHI MARIO"
- Codice fiscale: "00312890114"
- Nome utente: quello dell'incaricato, ossia "RSSPLA68D11E463K"
- Password di accesso ad Entratel: quella dell'incaricato "ROSSI PAOLO"
- Codice PIN: quello dell'incaricato "ROSSI PAOLO"
- Password di protezione dell'ambiente di sicurezza: quella impostata per l'utenza

"ERREBI-GEO DEI GEOMETRI ROSSI PAOLO E BIANCHI MARIO"

e poi, all'interno della sezione "Invii per conto di altri soggetti (studi associati, società ecc.)" il codice fiscale dell'utenza abilitata alla trasmissione e cioè "00312890114" e come sede"000"

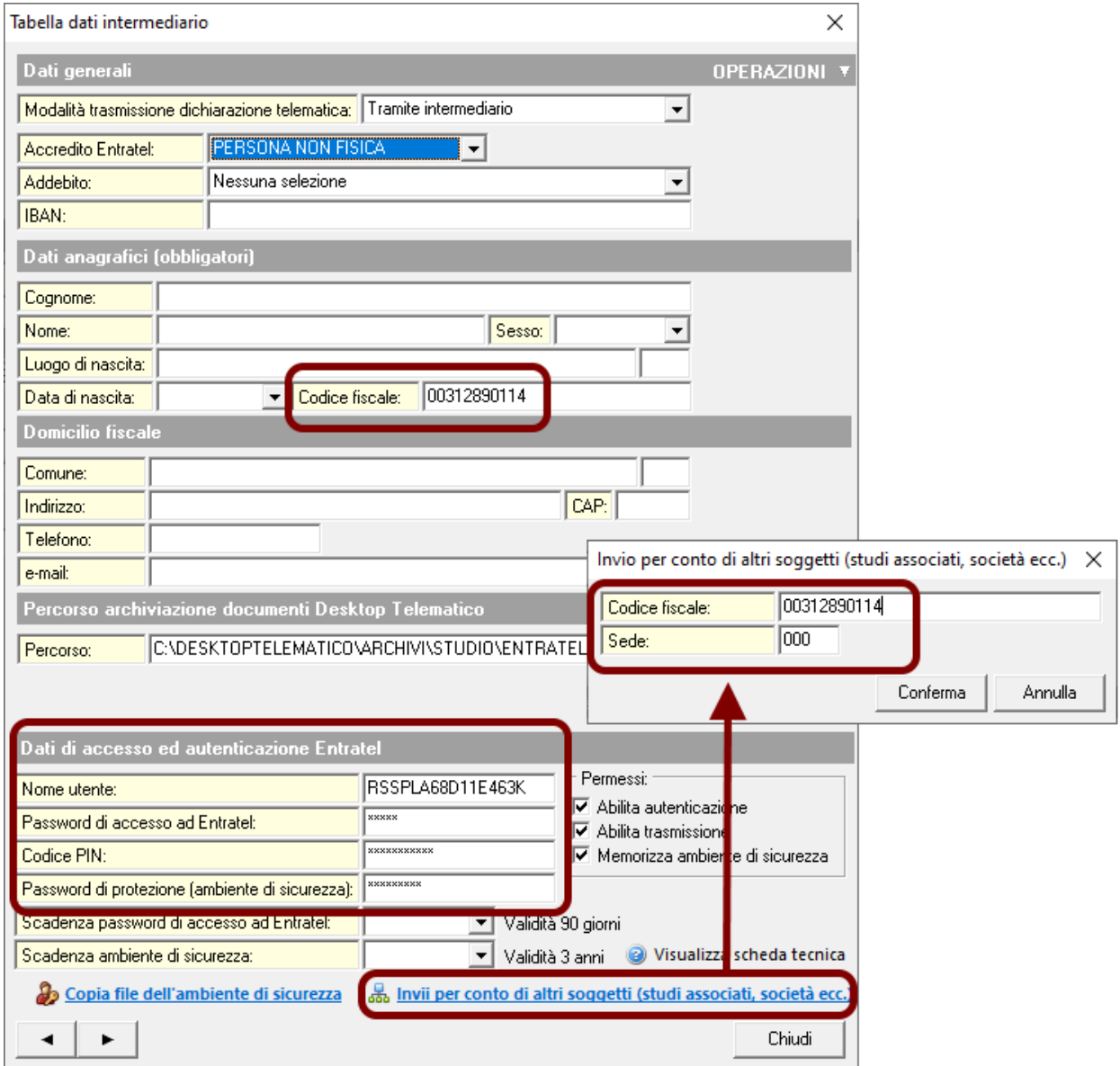

Schede tecniche - FAQ